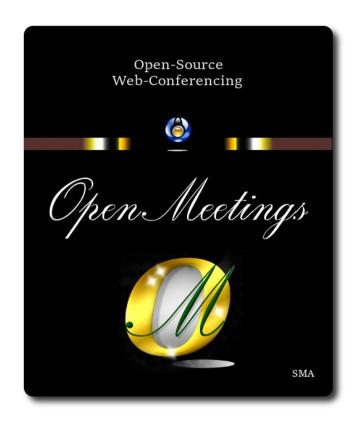

#### **Installation of Apache OpenMeetings 7.1.0**

on

#### Fedora 37 final

This tutorial it is bassed on a fresh installation of

#### Fedora-MATE\_Compiz-Live-x86\_64-37-1.7.iso

My sincere thanks to Maxim Solodovnik for his help, without which i could not have finished this tutorial satisfactorily.

It is done step by step.

Starting...

1) At first place, modify Selinux level security, for the installation, and install nano editor:

| dnf install nano                                                                                             |
|----------------------------------------------------------------------------------------------------|
| sudo nano /etc/selinux/config                                                                                |
| modify:                                                                                                    |
| SELINUX=enforcing                                                                                            |
| to                                                                                                    |
| SELINUX=permissive                                                                                           |
| Press <b>Ctrl+x</b> and will ask to save, press <b>Y</b> , and <b>Enter</b> to save and leave nano's editor. |
| Add our user system to sudoers, so can use sudo:                                                             |
| nano /etc/sudoers                                                                                            |
| copy and paste replacing user by your real user system name:                                                 |
| user ALL=(ALL:ALL) ALL                                                                                       |
| press in the keyboard Ctrl+x, will ask to save, press Y, and press Enter to exit nano editor.                |
| exitexit as root.                                                                                            |
|                                                                                                    |
| 2) Update the system                                                                                         |
| Update the system:                                                                                           |
| sudo dnf update -y                                                                                           |
| and reboot the machine to get effect the changes. After reboot continue at step 3:                           |
| sudo reboot                                                                                                  |
|                                                                                                    |
| 3) ADD Repos                                                                                                 |
| ## RPM Fusion repo ##                                                                                        |
| (Only one line without space between them)                                                                   |

| sudo su -c 'dnf installnogpgcheck http://download1.rpmfusion.org/free/fedora/rpmfusion-free-release-37.noarch.rpm http://download1.rpmfusion.org/nonfree/fedora/rpmfusion-nonfree-release-37.noarch.rpm' |
|----------------------------------------------------------------------------------------------------|
| Update again:                                                                                                    |
| sudo dnf update -y                                                                                                    |
|                                                                                                    |
| 4) Installation of Java                                                                                                    |
| Java 17 is needeed to work OpenMeetings 7.1.0. Will install OpenJava 17:                                                                                                    |
| sudo dnf install java-17-openjdk.x86_64 java-17-openjdk-headless.x86_64                                                                                                    |
| Maybe you have installed different versions of Java. Please, select the just installed OpenJava 17                                                                                                    |
| sudo update-alternativesconfig java                                                                                                    |
| and to see if the selected version is active:                                                                                                    |
| sudo java -version                                                                                                    |
|                                                                                                    |
| 5) Installation of LibreOffice                                                                                                    |
| LibreOffice it is installed already in the desktop-distro, but especially for server iso:                                                                                                    |
| sudo dnf -y install libreoffice                                                                                                    |
| Is needeed to convert uploaded office files to pdf.                                                                                                    |
|                                                                                                    |

----- Installation of ImageMagick and Sox -----

ImageMagick, work with the images files jpg, png, gif, etc. Install it:

6)

```
sudo dnf -y install ImageMagick
Sox, work with the audio. Install it:
sudo dnf -y install sox
7)
                                 ----- Installation of FFmpeg -----
FFmpeg will work the video. Will install it:
sudo dnf install -y ffmpeg
8)
                       ----- Installation of MariaDB data base server -----
MariaDB is the data base server.
We install it:
sudo dnf install -y mariadb mariadb-server
...and run MariaDB (be connected to Internet, to run it quickly):
sudo systemctl start mariadb.service
Give a password to MariaDB root. Please, replace new-password by your own whish:
sudo mysqladmin -u root password new-password
Make a database for OpenMeetings:
sudo mysql -u root -p
...will ask for the root password you choose just now:
 MariaDB [(none)] > CREATE DATABASE open710 DEFAULT CHARACTER SET 'utf8';
Now we create a user with all permision on this open710 database:
```

(Only one line with space between both)

| MariaDB [(none)]>       | GRANT A    | LL PRIV | ILEGES | ON open' | 710.* TC | 'hola'@'l | ocalhost' |
|-------------------------|------------|---------|--------|----------|----------|-----------|-----------|
| <b>IDENTIFIED BY '1</b> | a2B3c4D' \ | WITH GR | ANT OP | TION:    |          |           |           |

| :                                        | * open710 name of the database  * hola user for that database  * 1a2B3c4D password of that user |
|------------------------------------------|-------------------------------------------------------------------------------------------------|
| You can change the databut               | remember it! Later we'll need it.                                                               |
| Now we leave MariaDB:                    |                                                                                                 |
| MariaDB [(none)]> quit                   |                                                                                                 |
|                                          |                                                                                                 |
| 9)                                       | - Installation of Apache OpenMeetings                                                           |
| We'll install OpenMeetings in directory: | opt/open710. All the following information will be based on this                                |
| cd /opt                                  |                                                                                                 |
| download and uncompress                  | the file:                                                                                       |
| sudo wget https://archive.apac           | che.org/dist/openmeetings/7.1.0/bin/apache-openmeetings-7.1.0.tar.gz                            |
| uncompress it:                           |                                                                                                 |
| sudo tar xzvf apache-openmee             | etings-7.1.0.tar.gz                                                                             |
| and rename the obtained fol-             | der:                                                                                            |
| sudo mv apache-openmeeting               | s-7.1.0 open710                                                                                 |
|                                          |                                                                                                 |
| 10)                                      |                                                                                                 |

This file-driver is need it to connect OpenMeetings with MariaDB. Download and install it: cd /opt

----- Installation connector OpenMeetings with MariaDB -----

|  | ( | Only | one | line | without | space | between | both |
|--|---|------|-----|------|---------|-------|---------|------|
|--|---|------|-----|------|---------|-------|---------|------|

| sudo   | wget https://repo1. | maven.org/maven2 | ?/mysql/mysql-c | onnector-java/8.0 | .30/mysql-connector- |
|--------|---------------------|------------------|-----------------|-------------------|----------------------|
| java-8 | 3.0.30.jar          |                  |                 |                   |                      |

sudo cp mysql-connector-java-8.0.30.jar /opt/open710/webapps/openmeetings/WEB-INF/lib

| 11) Script to launch Tomcat-OpenMeetings                                                                              |
|----------------------------------------------------------------------------------------------------|
| We'll download the script to run Tomcat-OpenMeetings:                                                                 |
| cd /opt                                                                                                    |
| sudo wget https://cwiki.apache.org/confluence/download/attachments/27838216/tomcat34                                  |
| copy it to where must be:                                                                                             |
| sudo cp tomcat34 /etc/init.d/                                                                                         |
| and concede execution permission:                                                                                     |
| sudo chmod +x /etc/init.d/tomcat34                                                                                    |
| If you made the installation in any other different path to /opt/open710, please edit the script and modify the line: |
| CATALINA_HOME=/opt/open710                                                                                            |
| to                                                                                                    |
| CATALINA_HOME=/your-path-installation                                                                                 |
|                                                                                                    |
| 12) Run Tomcat-OpenMeetings                                                                                           |
| Run MariaDB:                                                                                                    |

sudo systemctl start mariadb.service

...and Tomcat-OpenMeetings:

sudo /etc/init.d/tomcat34 start

...wait about 40 seconds in order Tomcat run completly. Then, go with the browser to:

https://localhost:5443/openmeetings

...there will show a page similar to this one:

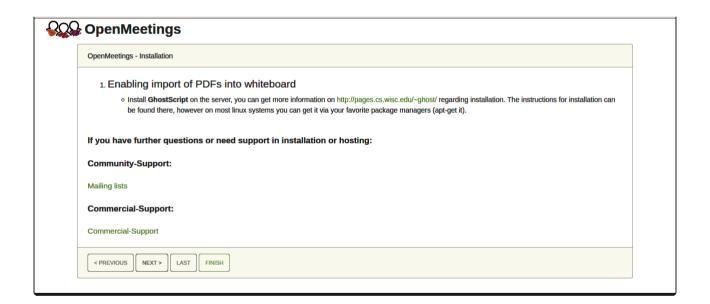

...press on "Next >" (bottom), and will show the default database configuration with H2, but we employ MySQL (MariaDB):

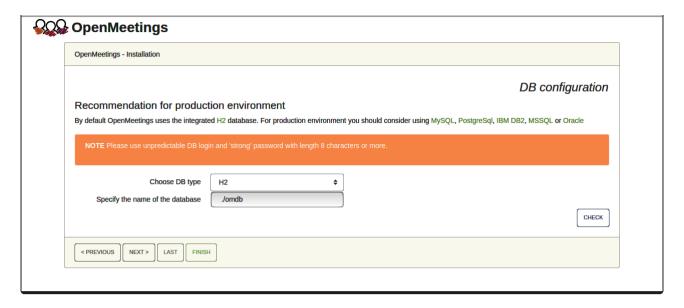

...then, scroll and Choose DB type to MySQL:

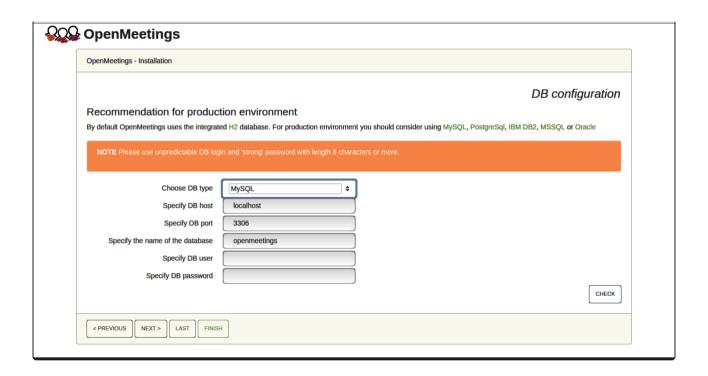

Now we must introduce the database name, the user name and his password we did at the step 8:

Specify the name of the database = open710

Specify DB user = hola

Specify DB password = 1a2B3c4D

...if you choose any other data please type it here.

Press "Next >" button, and will go to:

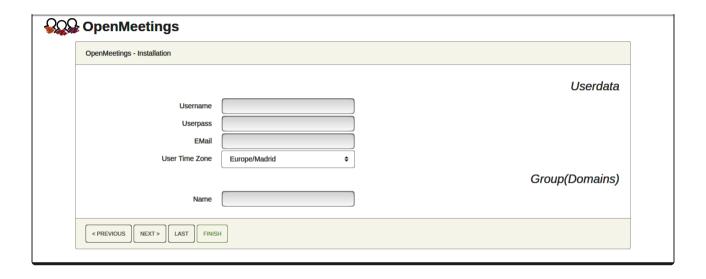

Here, we must introduce a user name for OpenMeetings, and his password. This must have 8 digits minimum, and at least 1 special symbol like: + ( % #! ....etc.

**Username** = a-name ... This user name will have administrator rights.

Userpass = a-password ....for the previous user

**EMail** = email-adress ... of the previous user.

User Time Zone = country where is this server

Name = exemple-openmeetings ...group name to choose

Press the button "Next>" and will lead us to a new page (below) where you can select the language for your OpenMeetings server, as well as other options such as the configuration of the mail server being used to send invitations or meetings from OpenMeetings:

| OpenMeetings - Installation                                                            |               |
|----------------------------------------------------------------------------------------|---------------|
|                                                                                        | Configuration |
| Allow self-registering                                                                 |               |
| Send Email to new registered Users                                                     |               |
| New Users need to verify their EMail                                                   |               |
| Default DB objects of all types will be created (including Rooms, OAuth2 servers etc.) |               |
| Mail-Referer noreply@openmeetings.apache.org                                           |               |
| SMTP-Server localhost                                                                  |               |
| SMTP-Server Port(default Smtp-<br>Server Port is 25) 25                                |               |
| SMTP-Username                                                                          |               |
| SMTP-Userpass                                                                          |               |
| Enable TLS in Mail Server Auth                                                         |               |
| Set inviter's email address as ReplyTo in email invitations                            |               |
| Default Language English \$                                                            |               |
| <previous next=""> LAST FINISH</previous>                                              |               |

A valid example to configure the mail server with Gmail, is as follows:

(replace john@gmail.com with your real Gmail account)

Mail-Refer = john@gmail.com

SMTP-Server = smtp.gmail.com

SMTP-Server Port (default Smtp-Server Port is 25) = 587

SMTP-Username = john@gmail.com

SMTP-Userpass = password of john@gmail.com

Enable TLS in MailServer Auth = ...turn green the button to activate

To select the language of your OpenMeetings server, please scroll on the line:

**Default Language** == ...select your language

...the rest you can change it as you like.

Now press the button "Next >" and a new page will appear:

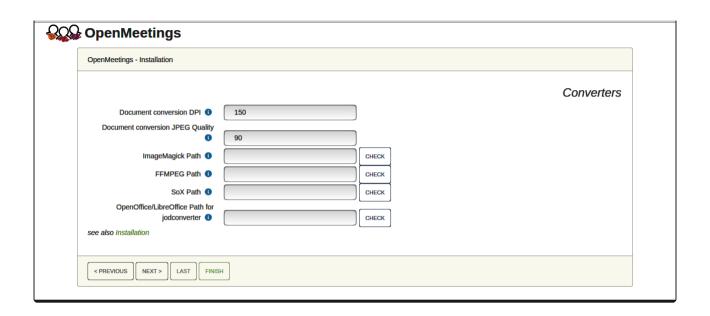

Here we'll introduce the respective paths for the image, video, audio and conversion of uploaded files (LibreOffice):

ImageMagick Path == ...here empty

FFMPEG Path == ...here empty

SOX Path == ...here empty

OpenOffice/LibreOffice Path for jodconverter == /usr/lib64/libreoffice

As you go introducing paths, you can check if they are correct by pressing the button labeled **Check**.

Once completed the paths, please click the button "Next >" and move on to another page that we will leave it as is:

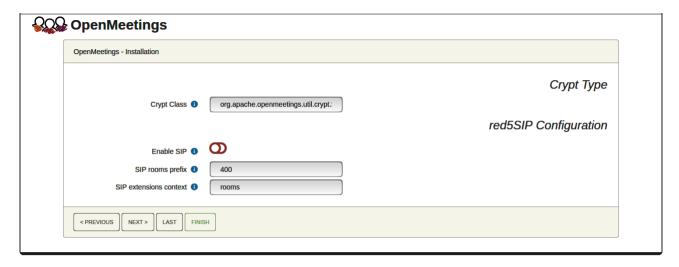

Now push the button "**Next** >" Will show this window:

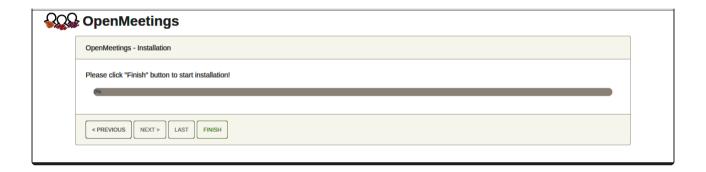

Press "Finish" button ...wait a seconds untill the tables are fill in the database. When has concluded, this another page will appear. Don't clic on **Enter the Application**. First is need it to restart the server (be connected to Internet):

sudo /etc/init.d/tomcat34 restart

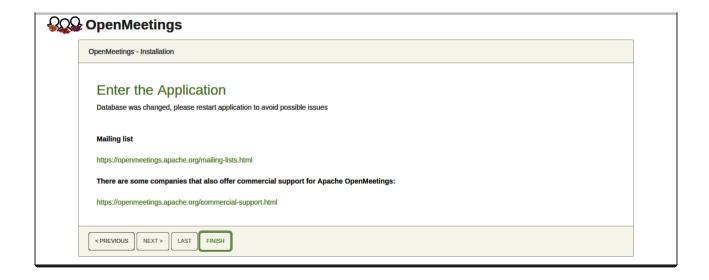

Now you can click on **Enter the Application** and it will take you to the OpenMeetings entry. But wait before entering OpenMeetings, we have to install Docker, Kurento-Media-Server and Coturn (Turn server), something we will do in the next steps, so that you can have access to the camera, micro, recording and desktop sharing in the room

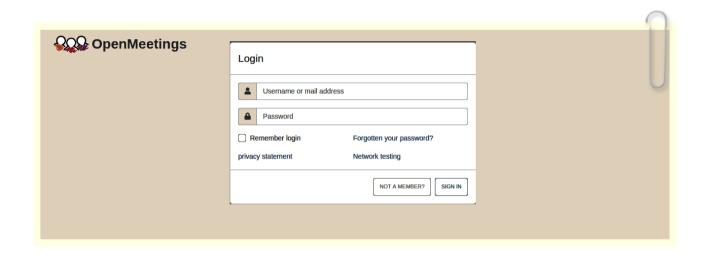

## 13) ----- Installation of Docker -----

Docker will be the recipient of Kurento Media Server. First we install dnf-plugins-core:

sudo dnf -y install dnf-plugins-core

...add Docker's repo::

sudo dnf config-manager --add-repo https://download.docker.com/linux/fedora/docker-ce.repo

...and install the last version of Docker:

sudo dnf install docker-ce docker-ce-cli containerd.io docker-compose-plugin

...accept the keys importation.

Stop Tomcat-OpenMeetings and Mariadb:

sudo /etc/init.d/tomcat34 stop

sudo systemctl stop mariadb.service

...and reboot the machine. After this, follow in the step 14):

sudo reboot

14) ----- Installation of Kurento-Media-Server -----

After had rebooted the computer, we'll install Kurento-Media-Server needed for cam, mic-audio, recordings and share dektop in rooms). We'll install Kurento 6.18.0 version, needeed for OpenMeetings 7.1.0 (can be Kurento 6.18+). If you have installed a before version please uninstall it like this:

| first run docker:                                                                                                    |
|----------------------------------------------------------------------------------------------------|
| sudo systemctl start docker.service                                                                                                    |
| ===== Uninstall old Kurento ======                                                                                                    |
| sudo docker stop kms                                                                                                    |
| sudo docker rm kms                                                                                                    |
| ===== Finish uninstall old Kurento ====                                                                                                    |
|                                                                                                    |
| and now we'll install kurento-media-server. But first we'll create the folder where will be the video recorder files we should make in rooms, as well as the uploaded files and documents: |
| sudo mkdir -p /opt/om_data                                                                                                    |
| and install kurento:                                                                                                    |
| (Only one line, with space between both)                                                                                                    |
| sudo docker run -dname kms -p 8888:8888mount type=bind,source=/opt/om_data,target=/opt/om_data kurento/kurento-media-server:6.18.0                                                         |
| Run kurento-media-server, wich name its kms:                                                                                                    |
| sudo docker start kms                                                                                                    |
| 15) Coturn installation and configuration of Turn server                                                                                                    |
| Install Coturn (Turn server make the connectios between OpenMeetings clients, peer to peer):                                                                                               |
| sudo dnf install coturn                                                                                                    |

# Configuration of Turn server.

...first we create a password that we'll need to put it in the configuration file of the turn server and later in an OpenMeetings file. We created it:

```
sudo openssl rand -hex 32
```

...will generate something similar to this:

751c45cae60a2839711a94c8d6bf0089e78b2149ca602fdXXXXXXXXXXXXXXXXXXXXX

...copy that long password and paste it into a text file by saving it.

Now edit the turn file configuration:

sudo nano /etc/coturn/turnserver.conf

...in this file we will have to uncomment (delete #) the following lines:

use-auth-secret

(on the above line put the long password we just saved in a text file)

realm=your real domaing ...change company.org to your real domain

stale-nonce=0 ...change 600 to 0 (zero)

...exit the nano editor by pressing the Ctrl+x keys, ask if you save and press Y and then Enter to exit.

16)

----- Setting Up OpenMeetings 7.1.0 with Kurento media server -----

Edit the openmeetings.properties file of OpenMeetings:

sudo nano /opt/open710/webapps/openmeetings/WEB-INF/classes/openmeetings.properties

....and in the ### Kurento ### section we modify only the following lines:

#### Kurento ###

kurento.turn.url= kurento.turn.user=

kurento.turn.secret=

| to                                                                                                    |
|----------------------------------------------------------------------------------------------------|
| kurento.turn.url=Public IP of your server:3478 kurento.turn.user=                                                    |
| kurento.turn.secret=751c45cae60a2839711a94c8d6bf0089e78b2149ca602fdXXXXXXXXXXXXXXXXXXXXXXXXXXXXXXXXXXXX              |
| above, in:                                                                                                    |
| kurento.turn.secret=751c45cae60a2839711a94c8d6bf0089e78b2149ca602fdXXXXXXXXXXXXXXXXXXXXXXXXXXXXXXXXXXXX              |
| replace the line: 751c45cae60a2839711a94c8d6bf0089e78b2149ca602fdXXXXXXXXXXXXXXXXXXXXXXXXXXXXXXXXXXXX                |
| by the long password that we generated in step 15 and that we save in a text file.                                   |
| Exit the nano editor by pressing the Ctrl+x keys, ask if you save and press Y and then Enter to exit                 |
|                                                                                                    |
| IS IMPORTANTwe must reboot the machine, and later to continue in the next step 17. But before we'll stop any server: |
| sudo /etc/init.d/tomcat34 stop                                                                                       |
| sudo docker stop kms                                                                                                 |
| sudo systemetl stop coturn.service                                                                                   |
| sudo systemetl stop mariadb.service                                                                                  |
| and now reboot:                                                                                                    |
| sudo reboot                                                                                                    |
|                                                                                                    |
| 17)                                                                                                    |
| Run the servers after rebooted the machine                                                                           |
| Run any server related with OpenMeetings:                                                                            |

MariaDB: sudo systemetl start mariadb.service

Docker: sudo systemctl start docker.service

Kurento: sudo docker start kms

Coturn: sudo systemetl start coturn.service

Tomcat-OpenMeetings: sudo /etc/init.d/tomcat34 start

18)

#### ----- Open ports required for servers-----

We need open some ports in the router and the firewall for the servers access. These are:

```
3478 TCP-UDP IN
5443 TCP IN
8888 TCP IN
49152:65535 UDP IN-OUT
```

To open them (the firewall) with IPTables, these are the commands:

```
sudo iptables -A INPUT -p tcp -m tcp --dport 3478 -j ACCEPT
sudo iptables -A INPUT -p udp -m udp --dport 3478 -j ACCEPT
sudo iptables -A INPUT -p tcp -m tcp --dport 5443 -j ACCEPT
sudo iptables -A INPUT -p tcp -m tcp --dport 8888 -j ACCEPT
sudo iptables -A INPUT -p udp --match multiport --dports 49152:65535 -j ACCEPT
sudo iptables -A OUT -p udp --match multiport --dports 49152:65535 -j ACCEPT
```

... after run the commands we save the changes:

sudo service iptables save

...and restart IPTables:

sudo service iptables restart

Now you can access OpenMeetings.

Clic the link down and type the user name and his password to login:

https://localhost:5443/openmeetings

# After installing OpenMeetings, you can find a tutorial for building SSL certificates Let's Encryptneeded for "https" url with wich will work OpenMeetings. Here is:

<u>Installation SSL certificates for OpenMeetings 7.1.0 on Fedora 37</u>

# 19) ----- Configuration of OpenMeetings -----

Once you acced to OpenMeetings, if you would like to do any modification in the configuration, please go to:

### $Administration \rightarrow Configuration \\$

| <b>OpenMeetings</b>                                                                                                    |                                                                              | Contacts and messages   Profile   Logout   Report a bug   Abor |
|----------------------------------------------------------------------------------------------------|------------------------------------------------------------------------------|----------------------------------------------------------------|
| HOME ▼ ROOMS ▼ RECORDINGS ▼ ADMINISTRA                                                                                                    | ATION *                                                                      |                                                                |
| ▼ Welcome                                                                                                    |                                                                              |                                                                |
| Hello firstname I Timezone Europe/Berlin Unread messages 0 Edit your profile  UPLOAD NEW MAGE  Help and support                            | astname                                                                      |                                                                |
| Project website (https://openmeetings.apache.org/<br>User mailing list (https://openmeetings.apache.org/<br>Network testing<br>Check setup |                                                                              |                                                                |
| ▼ My rooms                                                                                                    |                                                                              |                                                                |
| My conference room (for 1-16 users)  Users 0 / 25   My presentation room (for 1-120 users)  Users 0 / 120  Users 0 / 120                   | Click on a room to get the room details  Room #  Comment  Users in this room |                                                                |
|                                                                                                    |                                                                              |                                                                |
| ▼ Admin functions                                                                                                    |                                                                              |                                                                |
| Admin functions  SHOW CLEANUP REPORT                                                                                                    |                                                                              |                                                                |

...and following the order of the red arrows:

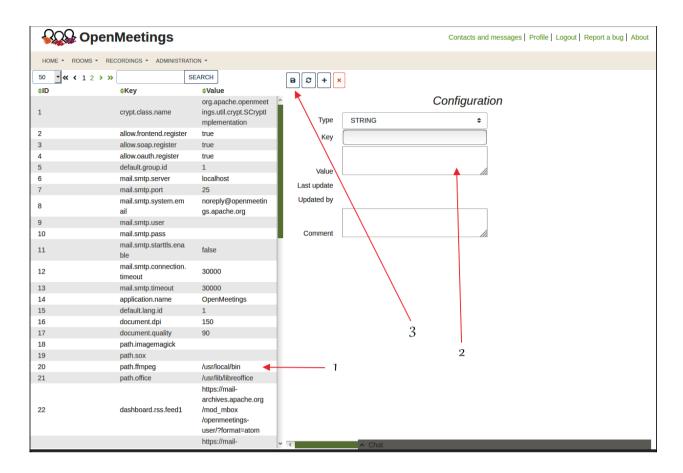

## 20) ----- Order to run the servers -----

Once finished the installation of OpenMeetings, the next time you run the servers, please do it in this order:

sudo systemetl start mariadb.service ...MariaDB data server

sudo systemetl start docker.service ...Docker, recipient of Kurento media server

sudo docker start kms ...Kurento media server

sudo systemetl start coturn.service ...Turn server (Coturn)

sudo /etc/init.d/tomcat34 start ...Tomcat-OpenMeetings

And with this we conclude.

-----

If you have some doubt or question, please expose it in Apache OpenMeetings forums:

https://openmeetings.apache.org/mailing-lists.html

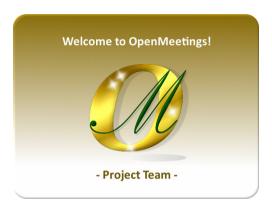

Also you can download if you like, a wallpaper of OpenMeetings for different devices such as:

PC, Mac, Smartphone, iPhone and Tablets. Here is the link to downoload:

OpenMeetings Wallpaper Download

A dvd live iso with OpenMeetings 7.1.0 on Ubuntu 18.04 lts is at your disposal.

Can find it here:

Live iso download

Thank you.

Alvaro Bustos (PMC and Committer at Apache OpenMeetings)